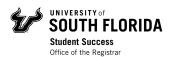

# Registration Guide- How Register for Courses & View Schedule in OASIS

### Contents

Log In

**Registering for Courses** 

View Schedule

Week at a Glance View

Student Detail Schedule

## Log In

Visit MyUSF and log in to your account using your NetID and password.

Under "My Resources," click on OASIS.

# **Registering for Courses**

When it is your time to register, log into OASIS through MyUSF. In the Main Menu, click on Student, then click on Registration.

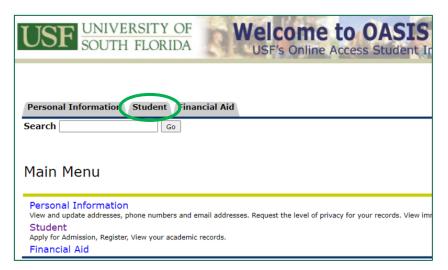

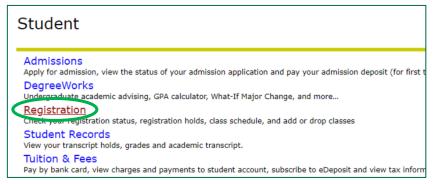

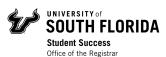

To register for courses using the CRNs you wrote down from your Class Schedule Search, click on Register, Add, or Drop Classes.

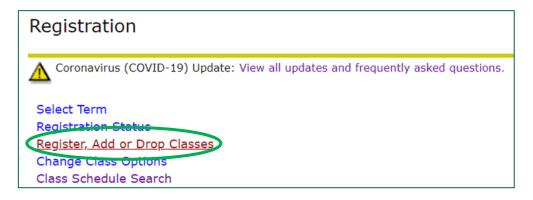

Select the term from the drop-down menu you are registering for, then click **Submit**.

# Registration Term Select a valid term. Select a Term: Summer 2021 > Submit

On the **Add or Drop Classes** page, scroll down to the **Add Classes Worksheet** section. Here, you will enter the CRNs for the classes you want to register for.

Enter each CRN for your selected classes in a separate box, then click **Submit Changes**.

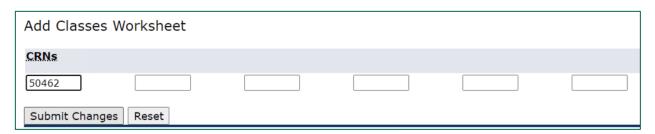

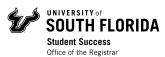

The classes you entered will appear under the **Current Schedule** section of the **Add or Drop Classes** page. This means you are registered for the courses listed!

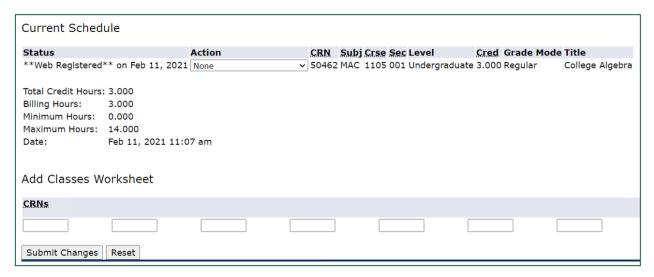

### View Schedule

After registering for your courses, you can check your weekly and detailed schedule in OASIS

### Week at a Glance View

To view your Week at a Glance, go to **Student** in OASIS and click on **Registration** 

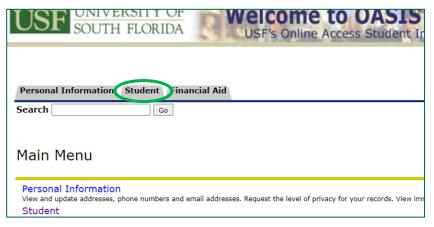

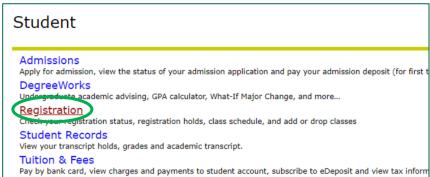

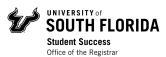

### Click on Week at a Glance

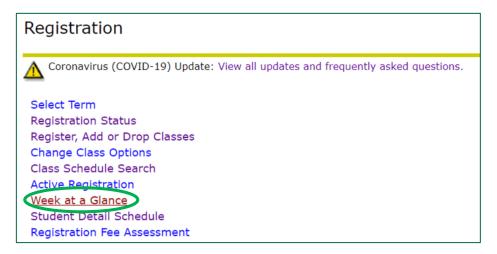

The schedule will automatically show the current week. To view a week in the next term, enter a date in the future on the "Go to (MM/DD/YYYY)" box and click *Submit*.

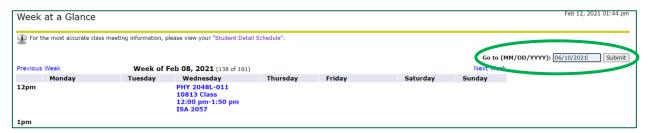

Your weekly schedule for the next term will show on the screen. In person courses will show all the meeting times under each day. Online courses will be listed at the bottom, since they do not have assigned meeting times.

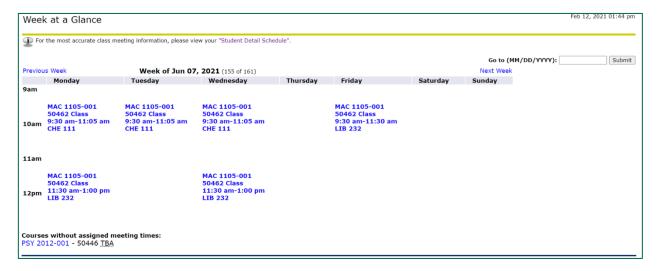

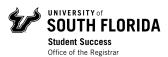

### Student Detail Schedule

To view your **Student Detail Schedule**, go to **Student** in OASIS and click on **Registration** 

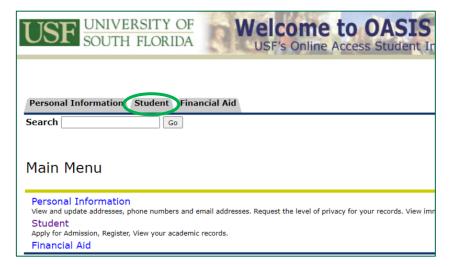

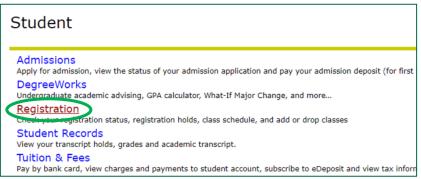

### Click on Student Detail Schedule.

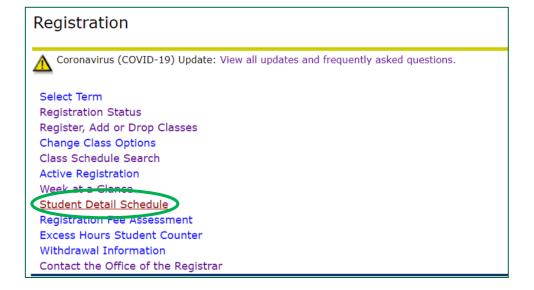

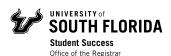

Select the term you registered for, and click **Submit**.

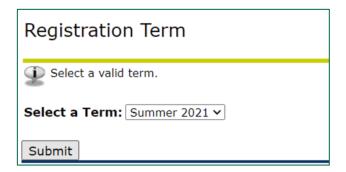

In the **Student Detail Schedule**, you will be able to see all the details for every course you are registered for in that term.

### Student Detail Schedule

The following is the schedule information you selected.

Total Credit Hours: 6.000

College Algebra - MAC 1105 - 001
Associated Term: Summer 2021

CRN: 50462

Status: \*\*Web Registered\*\* on Feb 11, 2021

Assigned Instructor:

Grade Mode: Regular Credits: 3.000

Level: Undergraduate

Campus: Tampa

**Instructional Method:** 

Notes: Students must spend MW 11:30-1:00 in SMART Lab (LIB 232).

F 9:30-11:30 in SL is for makeup exams and/or re-takes.

Scheduled Meeting Times

Type Time Days Where Date Range Schedule Type Instructors

Class 9:30 am - 11:05 am MTW CHE 111 May 17, 2021 - Jun 25, 2021 Class Lecture TBA Class 11:30 am - 1:00 pm MW LIB 232 May 17, 2021 - Jun 25, 2021 Class Lecture TBA Class 9:30 am - 11:30 am F LIB 232 May 17, 2021 - Jun 25, 2021 Class Lecture TBA

Intro to Psychological Science - PSY 2012 - 001

Associated Term: Summer 2021

**CRN:** 50446

Status: \*\*Web Registered\*\* on Feb 12, 2021

**Assigned Instructor:** 

Grade Mode: Regular Credits: 3.000

Level: Undergraduate
Campus: Off-campus - Tampa